# **Iktató**

Leírás és kezelési dokumentáció

RiskCont Bt. 2500 Esztergom, Álmos Vezér u. 3. Tel.:06/33-501-430 06-20-9573-804

## **Iktató**

Az "Iktató" egy olyan programrendszer, amely alkalmas Polgármesteri Hivatalok, titkárnők, titkárságok munkájának hatékony számítógépes támogatására. Segítségével nemcsak az iratnyilvántartás válik "percrekésszé" és bármikor lekérdezhetővé, hanem a név, cím, határidő, tárgy stb. nyilvántartásokkal és a program egyéb szolgáltatásai révén **komplex megoldást nyújt** az **adminisztráció gyors és pontos elvégzésére.**

A program Pentium I., vagy ennél fejlettebb gépen használható, Windows operációs rendszer alatt. Kezelése egyszerő, **számítástechnikai képzettséget nem igényel.** 

#### **A rendszer kezelésének leírása.**

Általános szabályok a Windows alaprendszer sajátosságainak megfelelően történnek Pl. F1 gomb SEGÍTSÉG , ill. dokumentáció hívás.

Egyéb fontos billentyők, melyek a rendszeren belül állandóan aktívak:

- F2 gomb bázisszótár hívása, ill. keresés.
- F3 gomb a mező előző tartalmát hozza vissza.

A tabulátor gombbal előre, a shift+tabulátor gombokkal visszafele lépkedhetünk az ablakok között.

 I. 1. A rendszerbe való bejelentkezés, kijelentkezés a I. FELHASZNÁLÓ menü alatt történik. A belépő itt módosíthatja a jelszavát. Bejelentkezéskor a jelszót a rendszerben rögzítettek szerint kell megadni. Jelszó módosításkor az új jelszó ismételt beírása biztonságot ad, nem fordulhat elő, hogy hibás jelszó kerül rögzítésre.

Amennyiben új felhasználó jelentkezik be ugyanazon a gépen, az előző felhasználót automatikusan kilépteti.

A KARBANTARTÁS címszó alatt a rendszergazda rögzíti a felhasználókat. (Ugyanez a művelet elérhető a IV. 2. Karbantartás/Felhasználó címszó alatt is.) A rendszerben négy szint van beépítve, lekérdezési, részleges lekérdezési, iktatási és teljes körő. A mőveleti gombok a megadott szintnek megfelelően aktívak. Felvitelkor meg kell adni, hogy az illető milyen mélységben dolgozhat a rendszerben, amely természetesen megváltoztatható. A rendszerben valamennyi személyt rögzíteni kell, aki kapcsolatba kerülhet vele. Azt a személyt is, aki ténylegesen nem dolgozik a rendszerben, de iktatva lesz a nevére. Ö adatot nem vihet be, és nem módosíthat, részleges vagy teljes lekérdezési jogkörrel kerül a rendszerbe. A részleges lekérdezési jogkörrel rendelkező csak a saját iratait nézheti meg, a más által létrehozott irat számára nem hozzáférhető. Ebben az esetben is kell jelszót megadni, amely lehet bármilyen jel, bető, stb. (akár ugyanaz is). Iktatási jogkörrel minden ügyirat kezeléssel kapcsolatos feladat elvégezhető.

#### Felhasználók karbantartása:

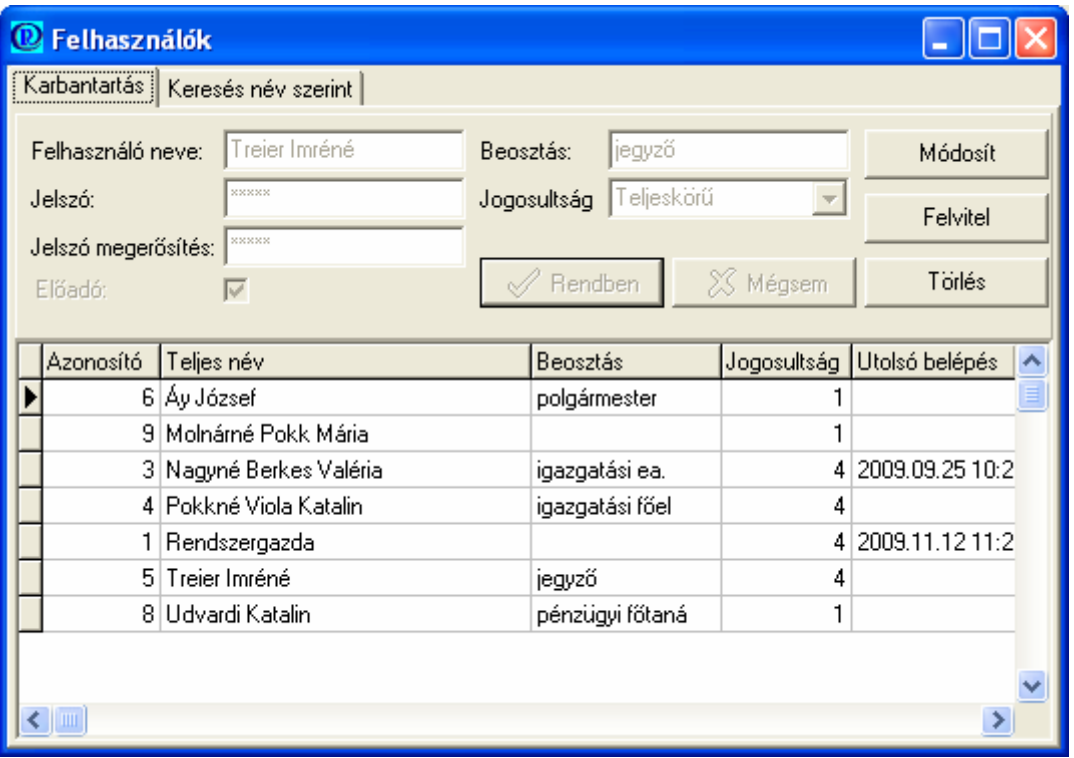

II.1. Az IKTATÁS címszó alatt történik az érkezett iratok rögzítése, maga az iktatás, ill. az iktatott anyagban történő keresés, iktató könyv váltás, stb..

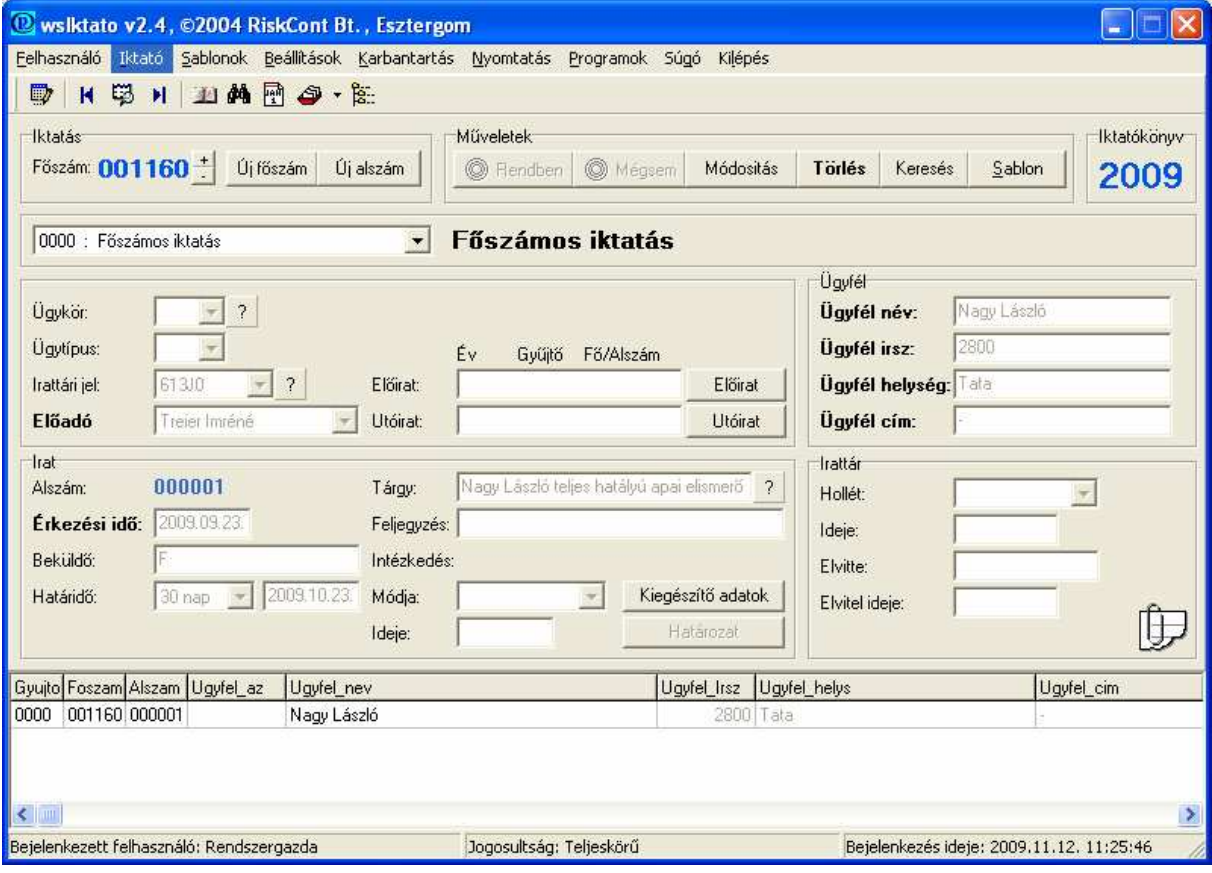

A " + " ill. " – " gombbal, egyenként lapozhatunk az iktatott iratok között. Gyorskeresés egy konkrét számra a középső ikon – "ugrás " - gombjával történik.

### II. 1. AZ IKTATÁS

A rendszer bejelentkezéskor automatikusan az utolsó főszámra és a Főszámos iktatásra áll. Az Új főszám gombbal történhet a következő szám meghívása. Ha gyűjtős iktatást végzünk, akkor a mező legördítésével választhatjuk ki a megfelelő témakört. Az Új alszám gombra kattintva adja a rendszer az adott témakörben a következő alszámot.

ÜGYKÖR , ÜGYTIPUS mezőket amennyiben a beállítások címszó alatt kijelöltük, hogy használni kívánjuk, kötelezően ki kell tölteni. Ebben az esetben automatikusan adja az irattári jelet, és a tárgy rovatot is kitölti. Amennyiben a kötelező használatot kikapcsoltuk, a mezők így is használhatók, a későbbiekben segítség lehet.

A rendszer tartalmazza az összes irattári jelet (2001/151. sz. Magyar Közlöny). Az IRATTÁRI JEL mező csak akkor aktív, ha a beállítások címszó alatt az ügykör, ügytípus kötelező használatát kikapcsoltuk. Kétszeri kattintással az ismert irattári jel a rögzíthető, Az F2 gombbal segítség hívható. Az irattári jelből a betű, akár szám beírásával, vagy a megnevezésében szereplő szó/szótöredék megadásával, és a szűrés elindításával megjelennek a feltételeknek megfelelő irattári jelek. A kiválasztott irattári jel az egér bal fülének kétszeri kattintásával kerül rögzítésre.

Az ELÖADÓ mező legördítésével választható ki az az előadó, akire az iratot iktatjuk. Csak azok a felhasználók jelennek meg, akik a bázisszótárban előadóként ki vannak jelölve.

Az ÉRKEZÉSI IDÖ mezőt kötelezően ki kell tölteni. A rendszer mind a főszámos, mind a gyűjtős iktatás során automatikusan adja a rendszer dátumot. A dátum mezőre való rálépés után vagy az egérrel, vagy a jobbra balra nyilakkal módosítható az időpont.

Az egér jobb fülének kétszeri kattintásával naptárat hívhatunk be. A jobbra, balra nyilakkal a hónapokban választhatunk, a napot pedig az egérrel jelölhetjük ki, és a rendben gombbal véglegezve kerül az érkezési mezőbe a megfelelő dátum.

A BEKÜLDÖ mező kitöltése nem kötelező, azonban hasznos információt szolgáltat az adatkezelésben.

A HATÁRIDÖ mező az ügyirat végső elintézésének határidejét jelenti, amely alapesetben az érkezéstől számítva 30 nap. A nyíl legördítésével azonban választhatunk a megadott értékek között. A "speciális" mező választása esetén bármely időpont megadható határidőnek.

AZ ELŐIRAT, ÁTIKTATVA mezők átléphetők, vagy rákattintva az elő és utóirat keltének évszáma és száma beírható. Ebben az esetben automatikusan rájegyzi mind az elő, mind az utóiratra az átiktatás tényét A mezők között tabulátorral lépkedhetünk, a beírt adatot az enter gomb véglegezi.

A TÁRGY mező kitöltése nem kötelező. Amennyiben az ügykör, ügytipus használatát a beállítások címszó alatt kötelezővé tettük, a mező az irattári jellel egyidejűleg kitöltésre kerül.

A FELJEGYZÉS rovatban ( két kattintás) bármilyen tetszőleges szöveg megjeleníthető.

Az INTÉZKEDÉS MÓDJA mezőben a nyíl legördítésével választhatok levél, egyéb, levél, stb. (A módok a kódszótár karbantartása címszó alatt beállíthatók). Amennyiben az intézkedés módia határozat, először a HATÁROZAT mezőt kell kitölteni a határozat jellemzőinek megfelelően. Ekkor automatikusan megjelenik az intézkedés mód mezőben, hogy határozat készült. Ennek a pontos statisztika érdekében van fontos szerepe.

Az INTÉZKEDÉS IDEJE mező kitöltésénél szintén használhatjuk az egér jobb fülének kétszeri kattintásával a naptárat.

A KIEGÉSZÍTŐ ADATOK mezőben egyéb információk rögzíthetők (kódszótár karbantartása menüpontban beállíthatók).

HATÁROZAT rovatot mindig ki kell tölteni, ha az intézkedés módja határozat !!! A mezőre való rákattintással választható ki a megfelelő sor. Irattári jel nélkül nem tölthető ki a határozatra jellemzők. Az első négy rovatot minden esetben ki kell tölteni.

Amennyiben az első fokú határozatra fellebbezés, stb. érkezett, a megfelelő szám/alszám kiválasztása után módosítással lehetséges a további rovatok kitöltése.

AZ ÜGYFÉL rovat minden sorának kitöltése kötelező ! (A sorba beírt bármilyen jel, betű kitöltésnek számít.) Az F2 gomb használatával az ügyfél törzs előhívható. A program automatikusan hozza az adott település irányítószámát, és a település nevét, amely természetesen felülírható.

Az IRATTÁR rovat tájékoztató jellegő. Információt ad az irat hollétére, irattárba helyezésének időpontjára, valamint módot ad arra, hogy rögzíthessük kinél van az irat, ha kikerül az irattárból. Amennyiben az "elvitte" mezőt töröljük, törlődik az elvitel ideje is.

A HOLLÉT mező az irat fellelhetőségének helyét mutatja. A kívánt adat a mező legördítésével kiválasztható. Amennyiben változás történik, a program az irathoz tartozó összes alszámra vonatkozóan kezeli a módosítást.

A rögzítést a RENDBEN gombra való kattintás jelenti. Ameddig a Rendben gombbal nem rögzítettem, a rovatok között szabadon mozoghatok, javíthatok (tabulátor gomb előre, sift tabulátor visszafelé mozdul). Ha már kiadtam a véglegezés parancsot, a MÓDOSÍTÁS gombbal javíthatok.

A kivezetés is a MÓDOSÍTÁS gombbal történik, a megfelelő mezők kitöltésével. Amennyiben több alszám van, a módosítani kívántra az egérrel való ráállással előbb ki kell jelölni, majd a Módosítás gombra kattintva, javíthatok , ill. kivezethetek úgy, hogy a többi alszámot ez nem érinti.

ÚJ ALSZÁM IKTATÁSA esetén a főszám kiválasztása történhet lapozással  $($ "+ " és a "- " jel ), gyors kereséssel (ugrás ikon), KERESÉS gombbal. A keresés történhet egy konkrét számra ill. a mező legördítésével egy egyéb azonosítóra; határok megadásával időszakra, tartományokra, ill. témakörökre, mint a főszámos keresés esetén.

Új alszám iktatásakor a rendszer a soron következő alszámot ajánlja fel, és a lap alján megjeleníti az iratra vonatkozó előzményeket. Ebben az esetben az irattári jel, ügyfél rovat nem javítható. Ha mégis e mezők javítására van szükség, akkor az első alszámra állva, azt kijelölni, és a Módosítás gombra kattintva javíthatók a mezők. A javítást véglegezve indulhat az új alszám iktatása.

MÓDOSÍTÁS gombbal a főképben rögzített adatokat módosíthatjuk. Amennyiben valamely alszámon kívánunk módosítani, akkor először a kívánt alszámot jelöljük ki, utána kattintsunk a módosítás gombra, és javítsuk a hibát, ill. megjegyzéseket, stb. főzhetünk utólag az adott irathoz.

TÖRLÉS csak az utolsó alszám esetében lehetséges. Amennyiben a fıszámot törölte, arra a számra későbbiekben már nem lehet iktatni, sorszám hiba lesz az iktatásban !

A KERESÉS mővelet gomb a II. 3. Pont alatt ismertetettekkel azonos keresési modult tartalmazza.

Az IKTATOKÖNYV mező mutatja azt az évet, amelyikben dolgozunk. Az év váltás az iktatókönyv ikonban, az év kiválasztásával történik. Az egér bal fülének kétszeri kattintásával lapozhatunk az évek között.

!FONTOS! Csak az első alszámnál módosíthat irattári jelet, ügyfél azonosítókat ill.elő/utóirat adatokat.

A II. 2. ÁTIKTATÁS AZ AKTUÁLIS ÉVRE menüpont alatt történik az automatikus átiktatás. Amennyiben tudjuk a konkrét előirat számát, abban az esetben gyorsan elvégezhető az átiktatása következőképpen. Új főszám kijelölése, majd az előirat mezőre kattintva beírjuk az évet és az irat számát, és a program automatikusan áthozza az előirat adatait (irattári jel, ügyfél neve, címe, stb).

II. 3. KERESÉS menü pontban egy vagy több szempont alapján is kereshetünk. A keresés történhet egy konkrét számra ill. a mező legördítésével valamely más azonosítóra, ill. határok megadásával időszakra, tartományokra, témakörökre. A szótöredék gomb bekapcsolása (kipipálása) esetén nem szükséges a teljes szót beírnunk, ill. amennyiben nem tudjuk pontosan, hogy korábban hogy rögzítettük, a szóban, mondatban található szótöredék megadásával megjeleníti azokat a témaköröket, mondatokat amelyben megtalálható.

Az összetett keresés funkció több feltétel együttes fennállása esetén nyújt segítséget. (A gyakorta ismétlődő, azonos szempontok szerinti listák feltételeit a KARBANTARTÁS-MEZŐLISTA címszó alatt magunknak beállíthatjuk).

 A feltételek kijelölése után a keresés indítása gombra kattintva indul a keresés. Kilépés a bezár gombbal.

II. 4. HATÁRIDİS FELADATOK menüpont a megadott intervallumra kigyőjti az iratokat előadónként, ill. összen. Természetesen feltétele, hogy az irattárra vonatkozó hollét és ideje mezők pontos vezetve legyenek.

II. 5. HATÁROZATOK menüpont alatt a statisztikai kimutatás elkészítéséhez, ill. a hiba megkereséséhez kapunk segítséget. Az ügy típusát kijelölve (kipipálva) adjuk meg a keresés feltételeit, ill. az adott sorszám határokat.

II.6. IKTATÓKÖNYV VÁLTÁS címszó alatt választhatjuk ki a kívánt azt az iktatókönyvet, amelyben dolgozni, ill. keresni akarunk.

III. SABLONOK címszó alatt a gyakorta ismétlődő, azonos típusú iratokra készíthetünk formát, ezáltal megkönnyítve, meggyorsítva a munkánkat. A létrehozáskor az iktatáshoz hasonló "képet" kapunk. Nem kell kitölteni az érkezési időt, és az ügyfél adatokat, ezek a konkrét iktatáskor kerülnek rögzítésre. A többi rovatot az irat jellegének megfelelően kell kitölteni. Ha az iktatás során sablont kívánunk használni, akkor először ki kell választani a megfelelő típusú sablont, és a rendszer automatikusan a következő főszámra lép. Adja a mai dátumot (amely természetesen felülírható), és csak az ügyfél adatait kell rögzíteni.

#### VI. BEÁLLÍTÁSOK

IV. 1. ESZKÖZTÁR mező ki- és bekapcsolásával a bal felső sorban megjelenő ikonok kapcsolhatók ki ill. be. Amennyiben az eszköztár be vannak kapcsolva, nem kell a menüpontok között keresni, hanem az ikonra kattintva a kijelölt művelet elvégezhető.

IV. 2. EGYÉB BEÁLLÍTÁSOK címszó alatt munka stílusunknak megfelelően, a jellemző kijelölésével állíthatjuk be pl. az ügykör, ügytípus kötelező használatát ill. az egyéb jellemzőket. Itt állíthatunk az előadóív helyzetén, amennyiben előre nyomtatott előadóívet kívánunk kitölteni a programmal.

V. KARBANTARTÁS menüpont alatt állíthatók be a bázis szótárak, ill. a program használatát megkönnyítő rovatok, táblázatok.

V. 1.MEZŐLISTA címszó alatt az általunk összeállított szempontok szerinti gyűjtések készíthetők. A feltételeket az első oszlopban kijelölve, az egyszeres nyílra kattintva a megjelenítési oszlopba, majd a rendezettségi oszlopba kerülnek. A fel le nyilakkal a sorrendet (rendezettséget) magunknak kialakíthatjuk. Az így létrehozott listát ha új névre elmentjük később is használhatjuk. A rendszergazda által létrehozott listák mindenki számára hozzáférhetők, míg a saját listák csak a készítőjének.

V. 2. FELHASZNÁLÓ menüpont alatt a rendszerrel bármi módon kapcsolatba kerülő dolgozót meg kell jeleníteni. Minden személyt jelszóval kell ellátni. Azokat a felhasználókat, akikre iktatott irat kerülhet, előadóként meg kell jelölni, mert csak így lehet a nevükre iktatni. Akinek már iktattunk a nevére iratot, az a rendszerből nem törölhető.

V. 3. Az ÜGYFÉLTÖRZS karbantartás. A hivatalhoz érkező ügyfelek lakcím adatait, ill. tájékoztató jelleggel a születési adatokat. (nem kötelező). Ahogy írjuk be a betűket annak megfelelően rákeres a meglévő adatokra. Szükség esetén kereshetünk, ill. törölhetünk tételeket.

V. 4. KÓDSZÓTÁRAK címszó alatt az intézkedésre, a hollét és határidőkre vonatkozó elemek saját igény szerint alakíthatók. A meglévő kódokat, adatokat nem célszerű.

V. 5. A HATÁROZATOK címszó alatt a határozatokra vonatkozó információk szempontjait állíthatjuk be, e kigyőjtések a statisztika elemei.

V. 6. Évváltáskor az IKTATÓKÖNYVEK címszó alatt hozhatjuk létre az új iktatókönyvet. Azonosítója négy karakteres, célszerően az évszám. Év nyitáskor a bázisszótár adatait átveszi a rendszer (csak rendszergazda szinten).

V. 7. Az IRATTÁRI JEL címszó alatt az irattári jelek karbantartása történhet. A rendszer tartalmazza az összes irattári jelet, törlése, módosítása csak közlönyben megjelenő változás esetén célszerő.

V. 8. KÜLSÖ PROGRAMOK címszó alatt lehet egyéb programokat kapcsolni a rendszerhez.

V. 9. GYÜJTŐK menü pont alatt a helyi sajátságoknak megfelelően alakíthatjuk ki a gyűjtős irat csoportokat.

V. 10.TÁRGY címszó alatt az egy irattári jelhez kapcsolódó különböző típusú iratokat lehet csoportosítani a helyi sajátosságoknak megfelelően. Pl. 172A2 irattári jelhez kapcsolódó iratokat az alábbiak szerint bontottuk 1721 Gépjármőadó, 1722 Építményadó, 1723 Magánszemélyek kommunális adója, 1724 iparőzési adó, 1725 Saját adóbehajtás, 1726 Idegen adóbehajtás. A rendszerben jelenleg a közlönyben megjelent megnevezések találhatók, célszerő kijavítani. A javítást csak egyszer kell elvégezni, hiszen a kódszótárak évről évre örökíthetők.

VI. NYOMTATÁS címszó alatt elkészíthetjük az előadóívet, amely lehet formanyomtatvány, üres nyomtatvány, vagy csak szöveg, Itt nyomtatható ki az iktatókönyv, valamint a hátralékos listák is.

VII A PROGRAMOK címszó alatt indítható a statisztika ill. az egyéb külső program pl. a számológép, vagy az Ön által gyakran használt alkalmazás, amelyet a felhasználó definiálhat a rendszerhez. Amennyiben nem indul a modul, ellenőrizze, hogy az elérési útia helyesen van-e beállítva. (karbantartás - külső programok – név - kijelölés - módosítás ).

VIII. A KILÉPÉS mező a munka befejezését jelenti.